#### **Nuvola Registro Elettronico - caricare i compiti eseguiti dallo studente al docente.**

- **1.** Inserire le credenziali: **nome utente e password**
- 2. Per verificare il caricamento di materiali o compiti andare su **Argomenti – eventi - documenti**

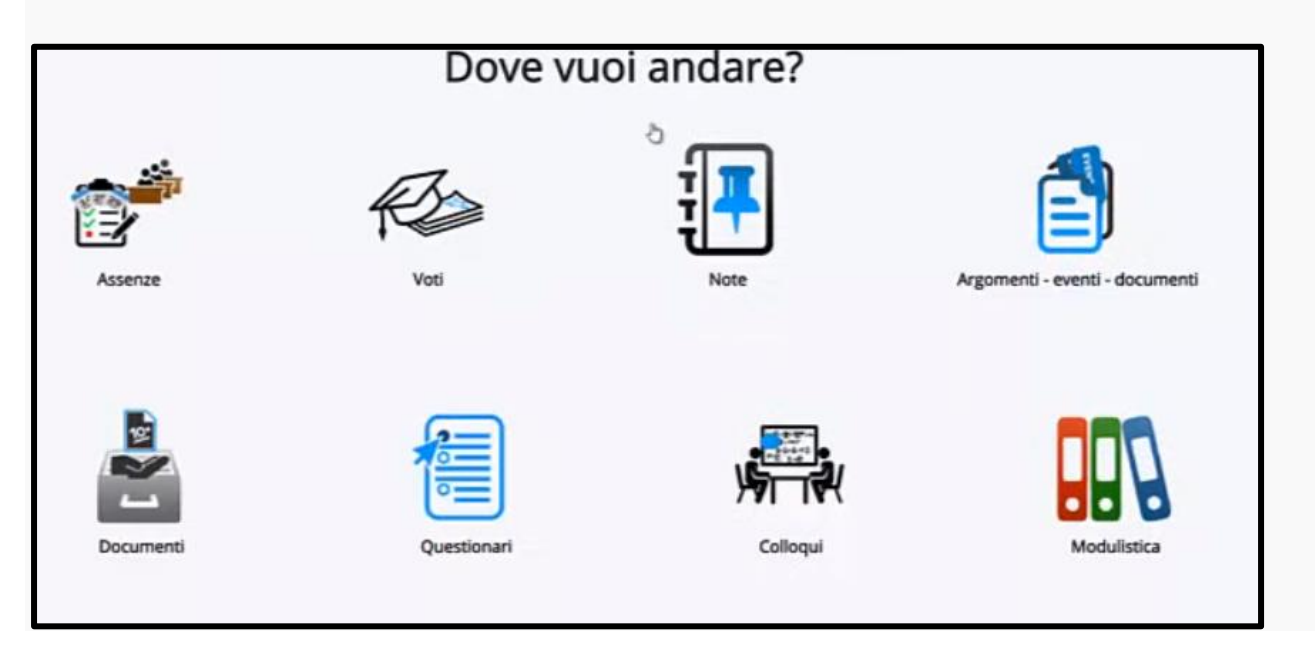

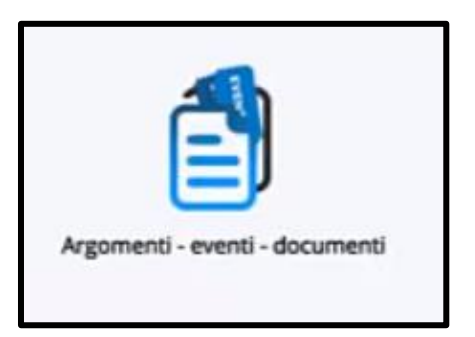

3. Poi cliccare su **Documenti per classe/materia**

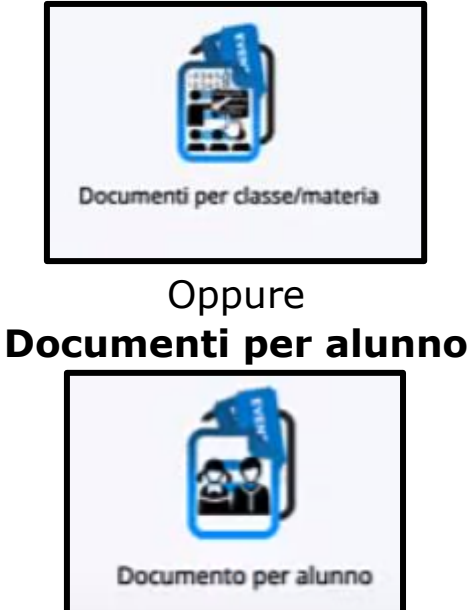

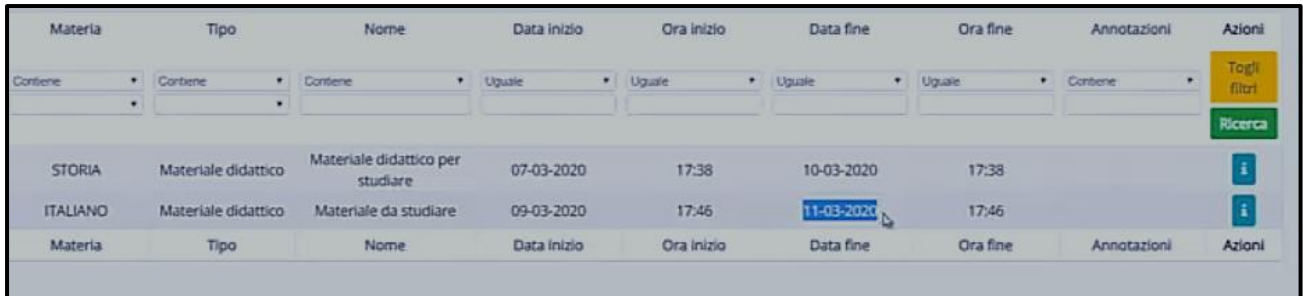

4. Per poter accedere e controllare il dettaglio del materiale cliccare sulla **i** bianca con sfondo blu – di Informazione

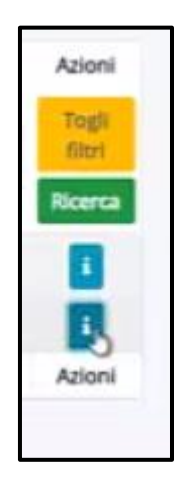

- 5. Nel **dettaglio** del materiale inviato il genitore può controllare tutte le informazioni del materiale con la **descrizione**: il testo caricato dal docente o un link.
- 6. Nella sezione **allegati** troviamo tutti i materiali caricati e cliccando nella **freccetta in basso** possiamo **scaricate** il documento su computer/tablet.(**Download**)

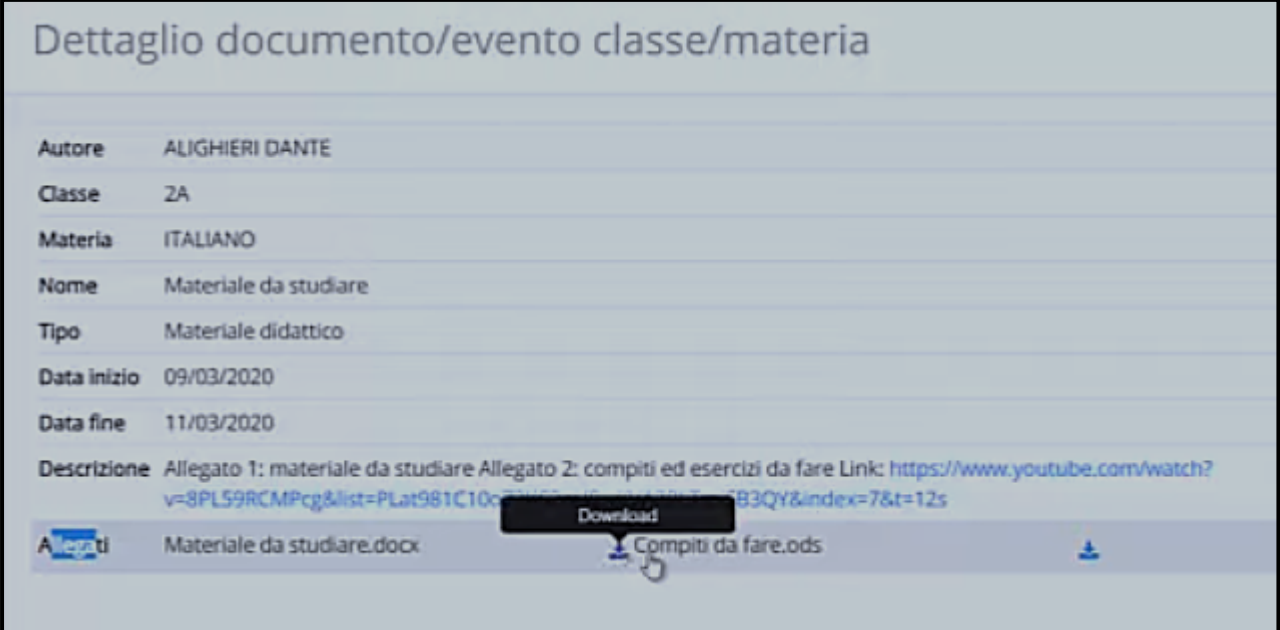

# **RESTITUIRE IL COMPITO AL DOCENTE:**

Per il ricaricare il materiale da inviare al docente si può fare cliccando a sinistra

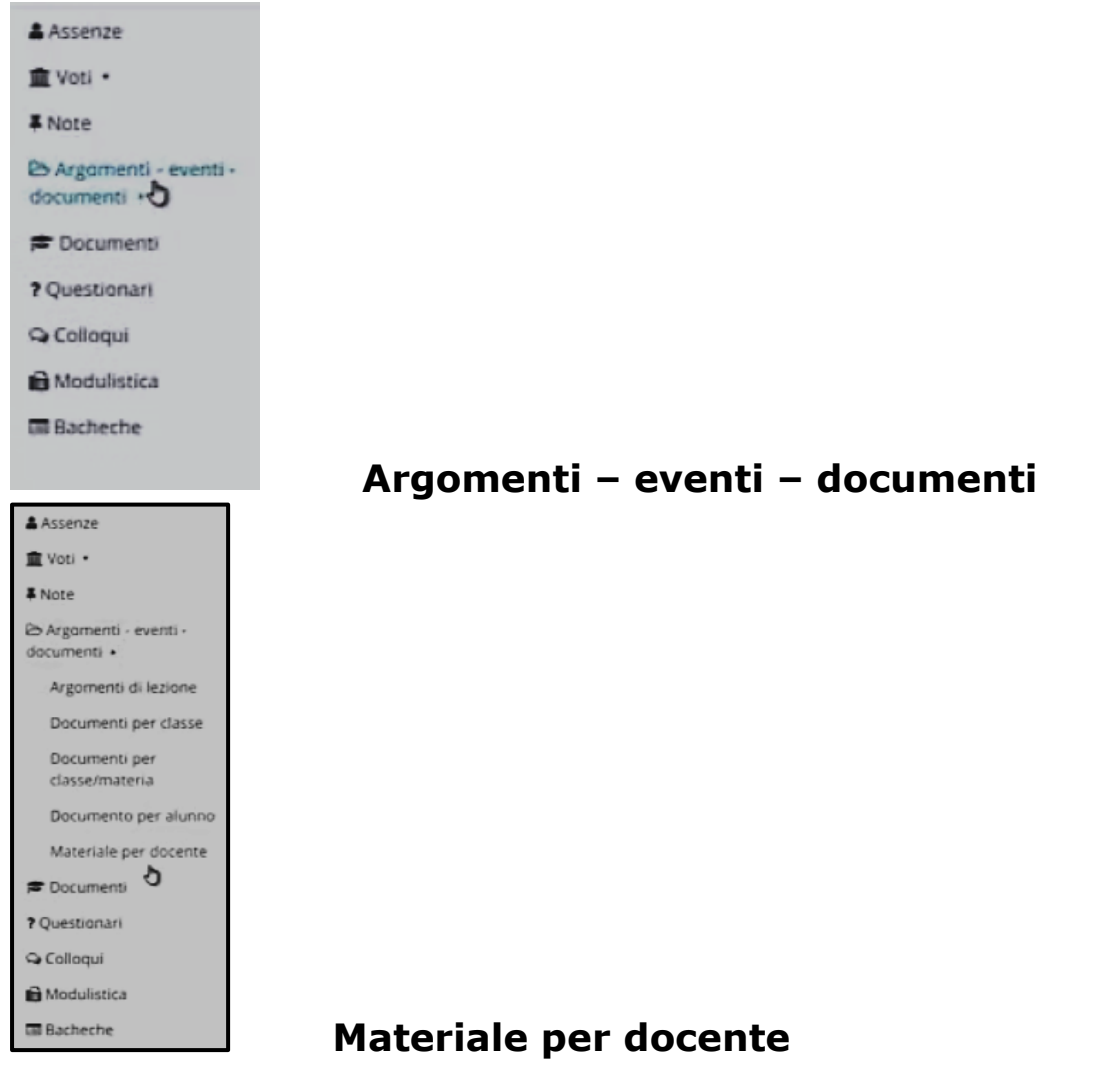

### Oppure si può operare dalla **stella** in alto a sinistra

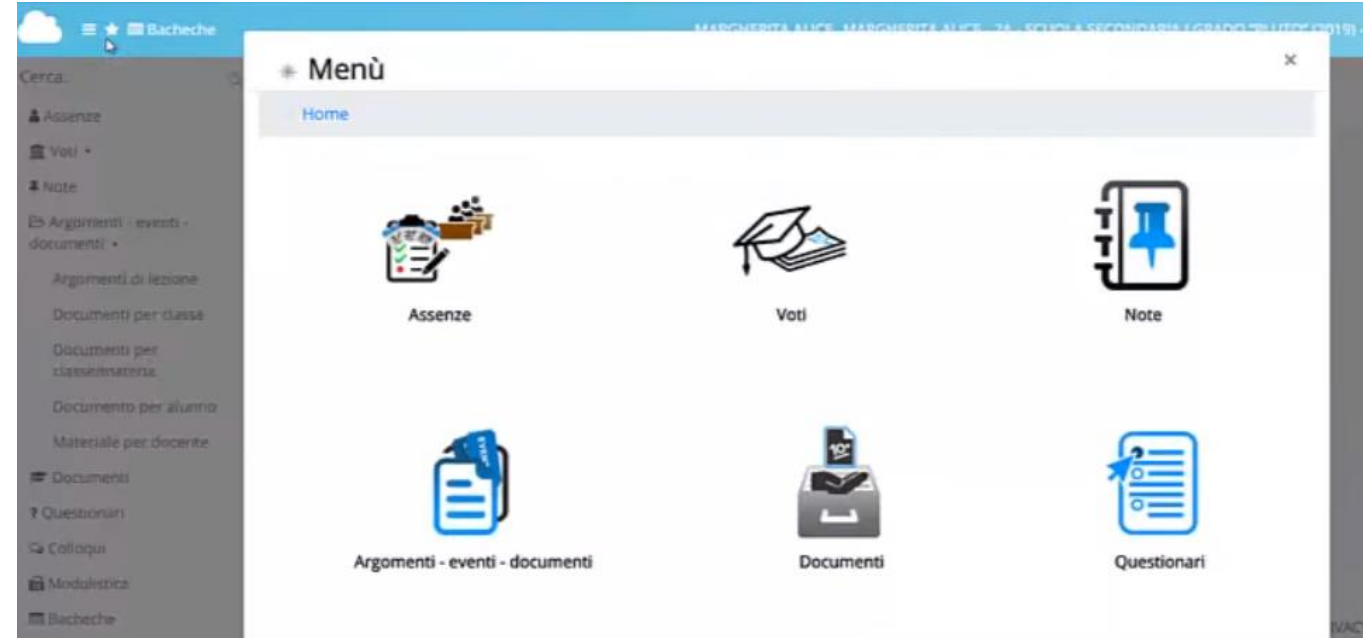

## E cliccare sull'icona **Argomenti – eventi – documenti Materiale per docente**

Oppure

# **Materiale per alunno**

Per caricare il materiale usiamo il tasto **+ crea nuovo**

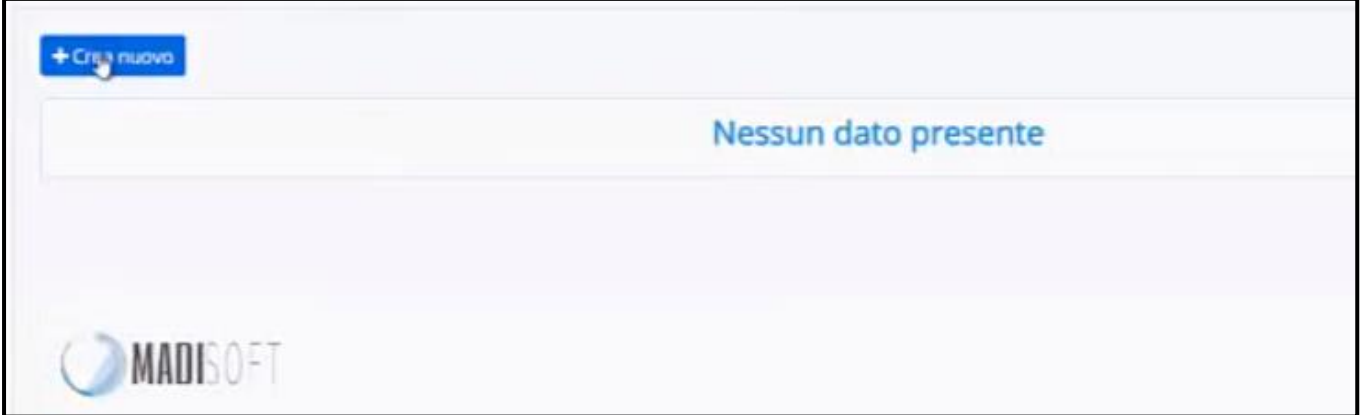

Nella pagina di creazione del materiale è **obbligatorio** indicare:

- il nome o **l'oggetto,** ad esempio "Compiti di italiano";

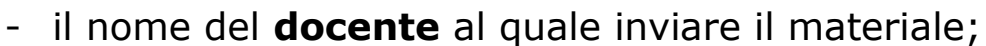

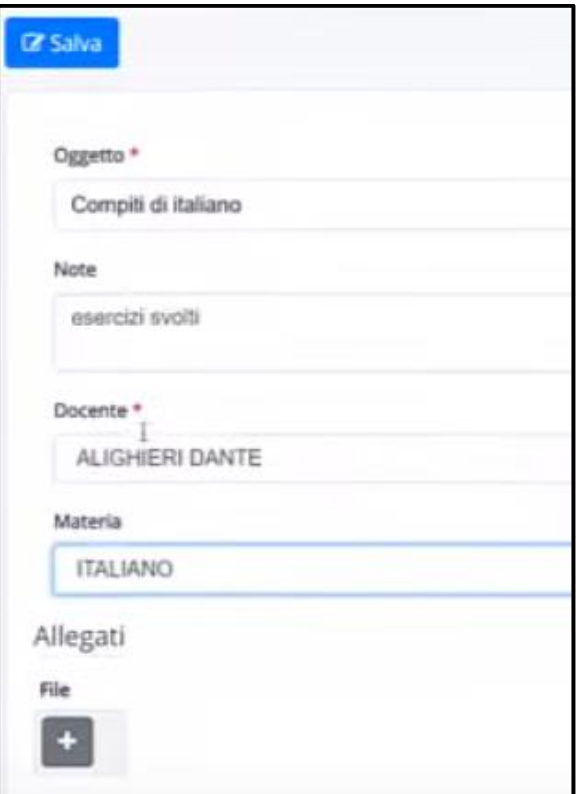

- Per caricare i **file** abbiamo il tasto **+**

- Poi cliccare su **Scegli file**
- Dopo aver selezionato il documento cliccare su **Apri**
- Si possono caricare uno o più file utilizzando sempre il tasto **+**

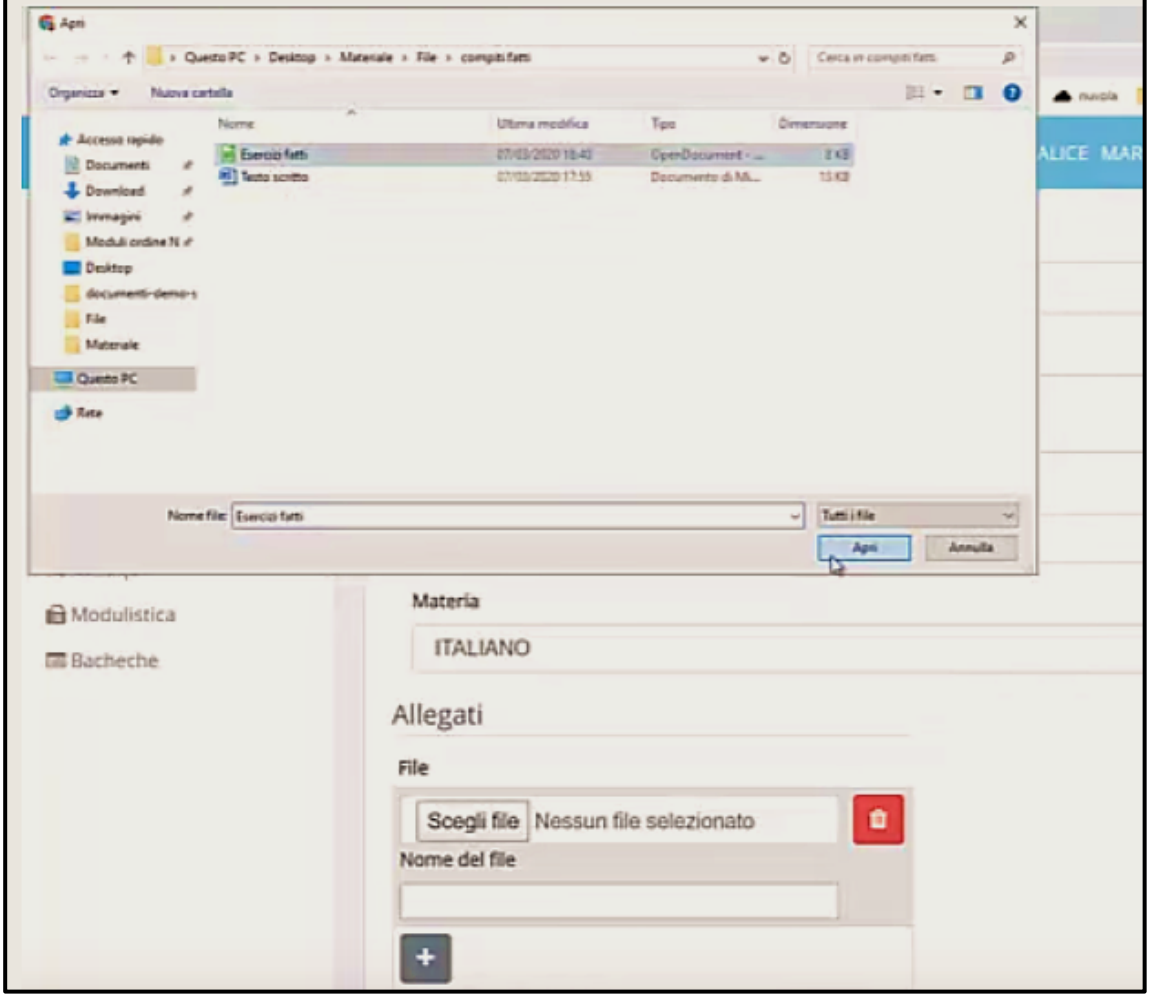

- Mi raccomando cliccare **sempre Salva**

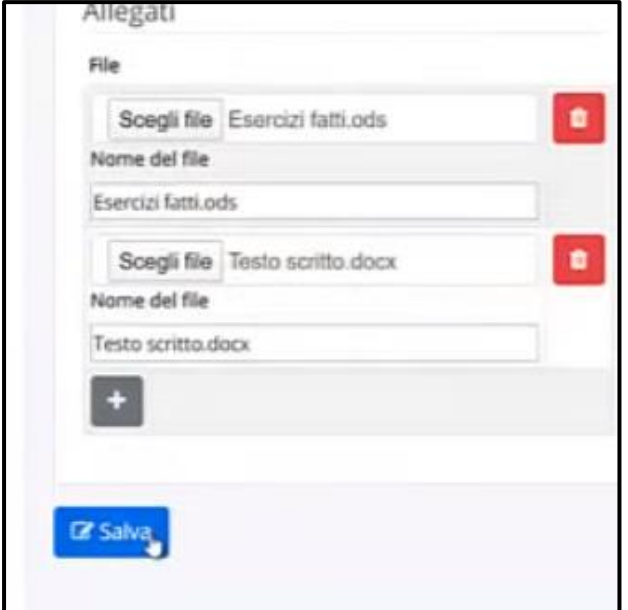